## **PM**

## **Managing Project Budget**

**Overview: Project Managers can manage their project budgets and realign funds between cost codes as needs and changes come up. They also distribute funds added to projects to the different cost codes. They move funds using a Budget Request record.** 

**Reference: n/a** 

**1-** Click on **COST MANAGEMENT** from the buttons on the left.

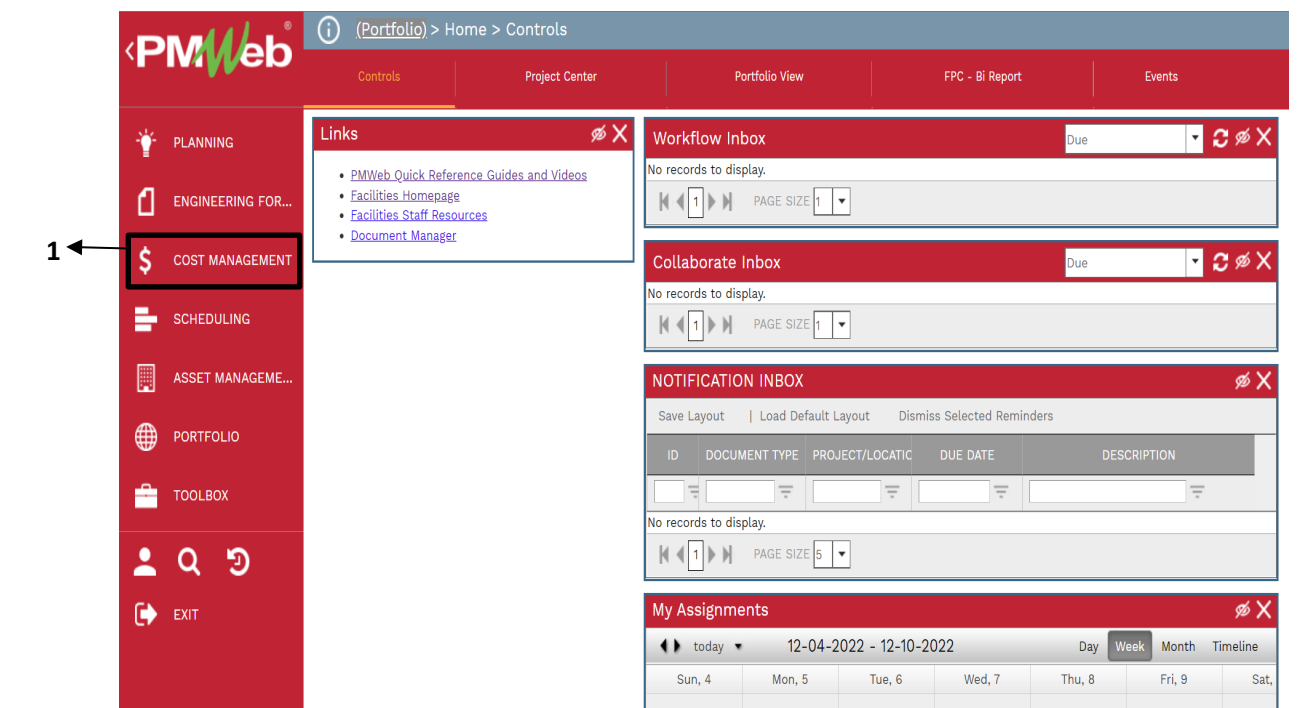

**2-** Under Budgets, select **Budget Request.**

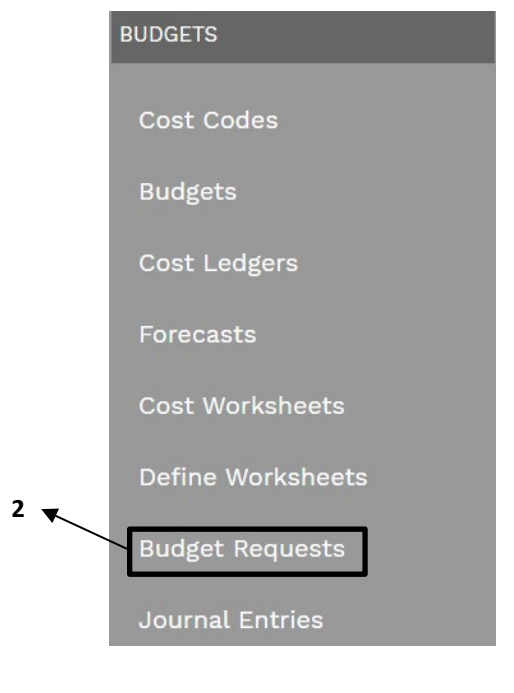

- **3-** Click on **+** in the top bar to add.
- **4- Project** field Select the project from the Project drop down menu. You can also start typing the name of your project in the field and it will come up.
- **5- Record #** field will auto populate with the next sequential number.
- **6- Description** field Enter a brief descriptive explanation of the budget change.
- **7- Reason** field select '02 Added/Changed Scope' or '03 Cost Overrun' for increases/decreases to the overall budget OR '05 – Internal Budget Realignment' to realign cost code budgeted amounts within the existing overall budget amount.
- **8- Post As** field Leave as 'Revised Budget'.
- **9- Estimate** field Leave blank.
- **10- Work Order** field- Leave Blank.
- **11- Requires Board of Regents Approval** field Leave unchecked.
- **12- Board of Regents Approval Date** field Leave blank.
- **13- PMF Overhead** field Select **FP&C F0307**.
- **14- Capital** field Select **Yes**.
- **15- PMF Charge** field Select **Yes** (Typical).
- **16- PMF Type** field Select **3%** (Typical for Capital Projects).

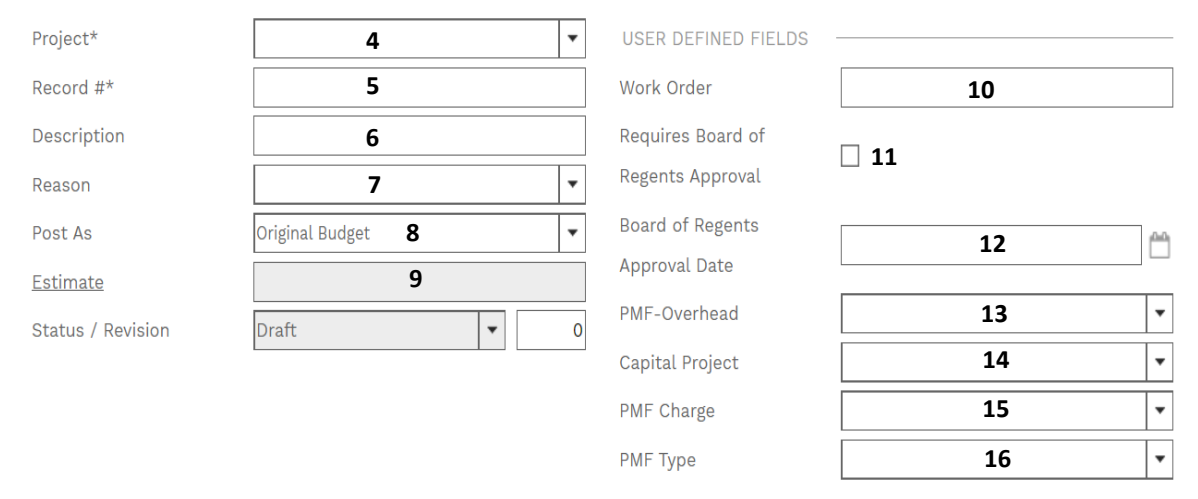

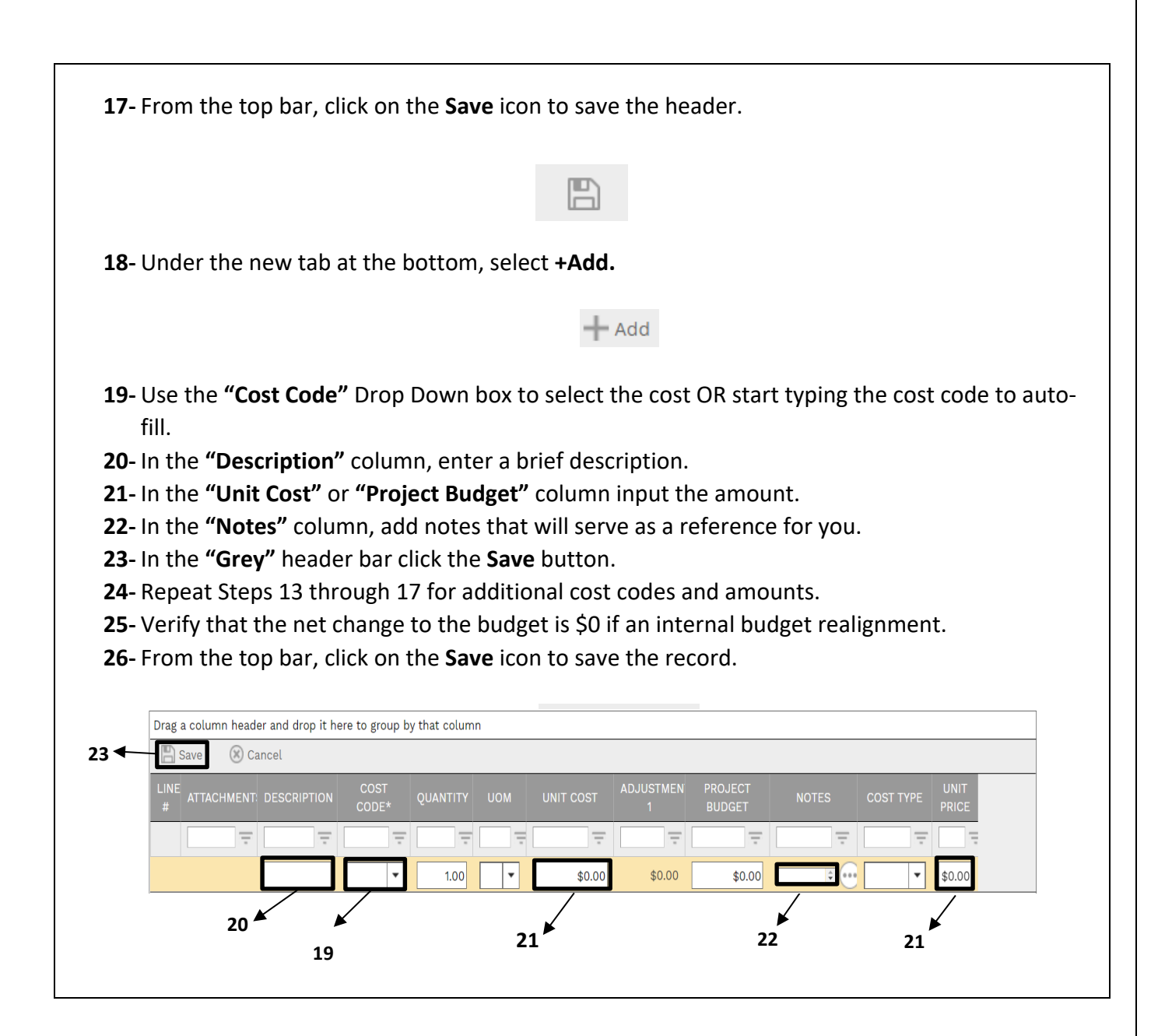

- **27-** Add any PFAs or other funding documents under the **Attachments** tab.
- **28-** Under the **Workflow** tab at the bottom, click on the **Submit** button.
- **29-** When the screen automatically refreshes, click on the **Save** button that pops up.
- **30-** The above reason types trigger an abbreviated workflow that will allow the submitter to then final approve the record.

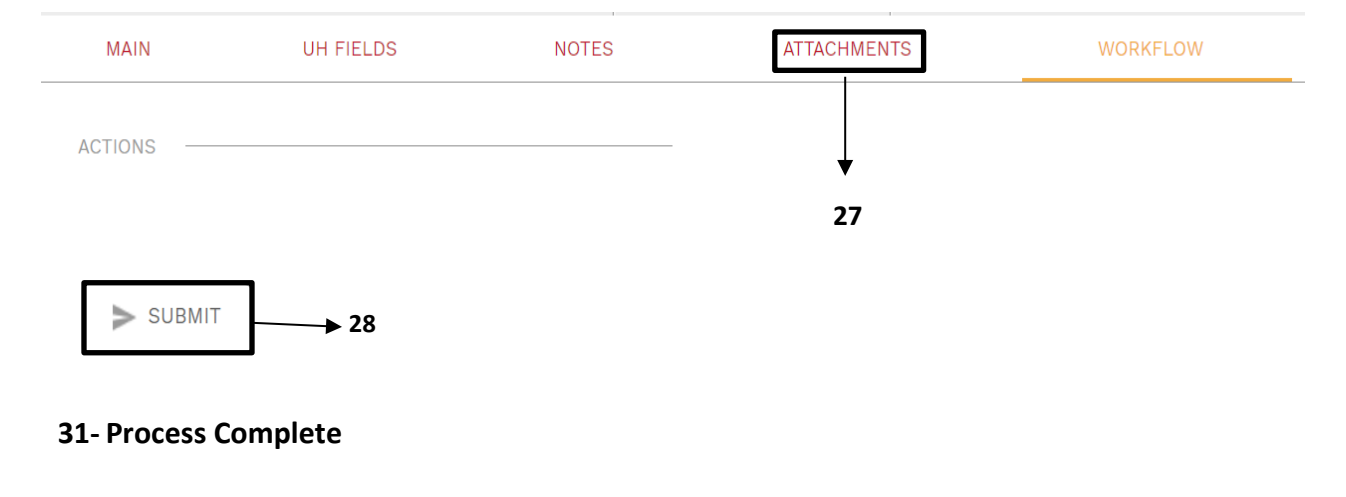